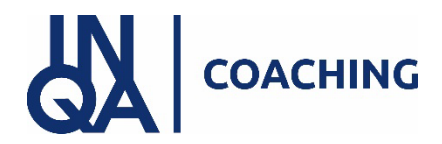

# **LEITFADEN zum Antrag auf Erstattung/Förderung**

Nach erfolgreichem Absolvieren des INQA- Coaching-Prozesses in Ihrem Unternehmen müssen Sie nun für die Gewährung des Zuschusses durch die Bewilligungsbehörde einen **Vorhabenantrag** über die Förderplattform Z-EU-S einreichen.

Der Vorhabenantrag muss spätestens einen Monat nach Ablauf der siebenmonatigen Laufzeit des INQA-Schecks eingereicht werden.

Dieser Vorhabenantrag wurde in Z-EU-S nach Ausstellung des Beratungsschecks automatisch generiert.

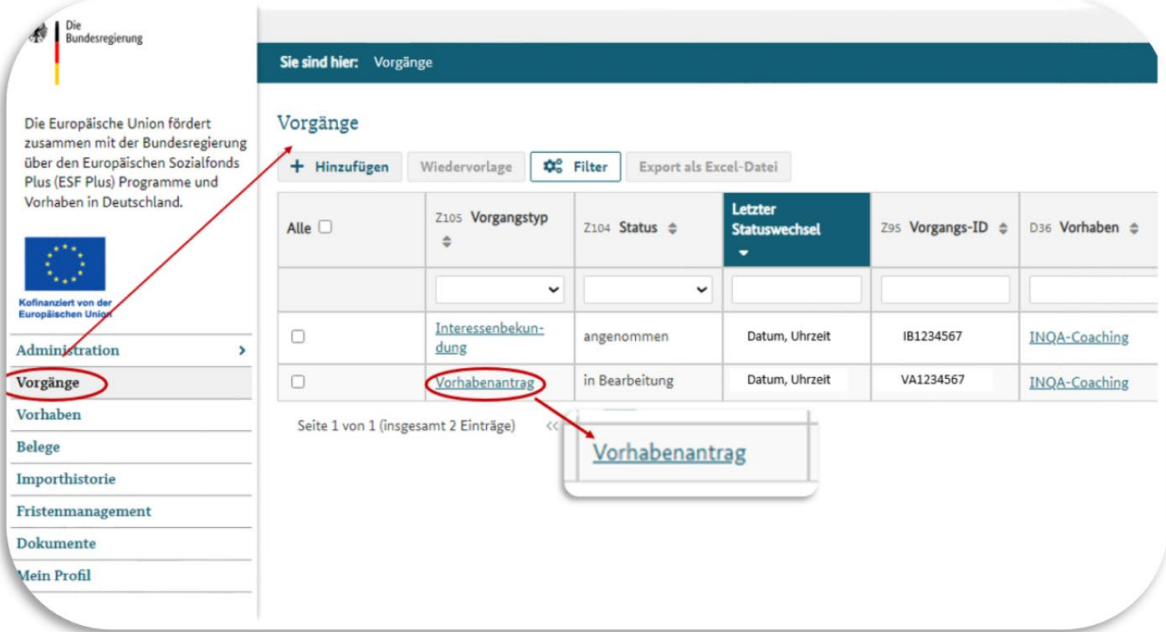

Im Folgenden finden Sie eine Checkliste der einzureichenden Unterlagen sowie eine Erläuterung **zum Eingabeprozess im Förderportal Z-EU-S.**

# Inhalt

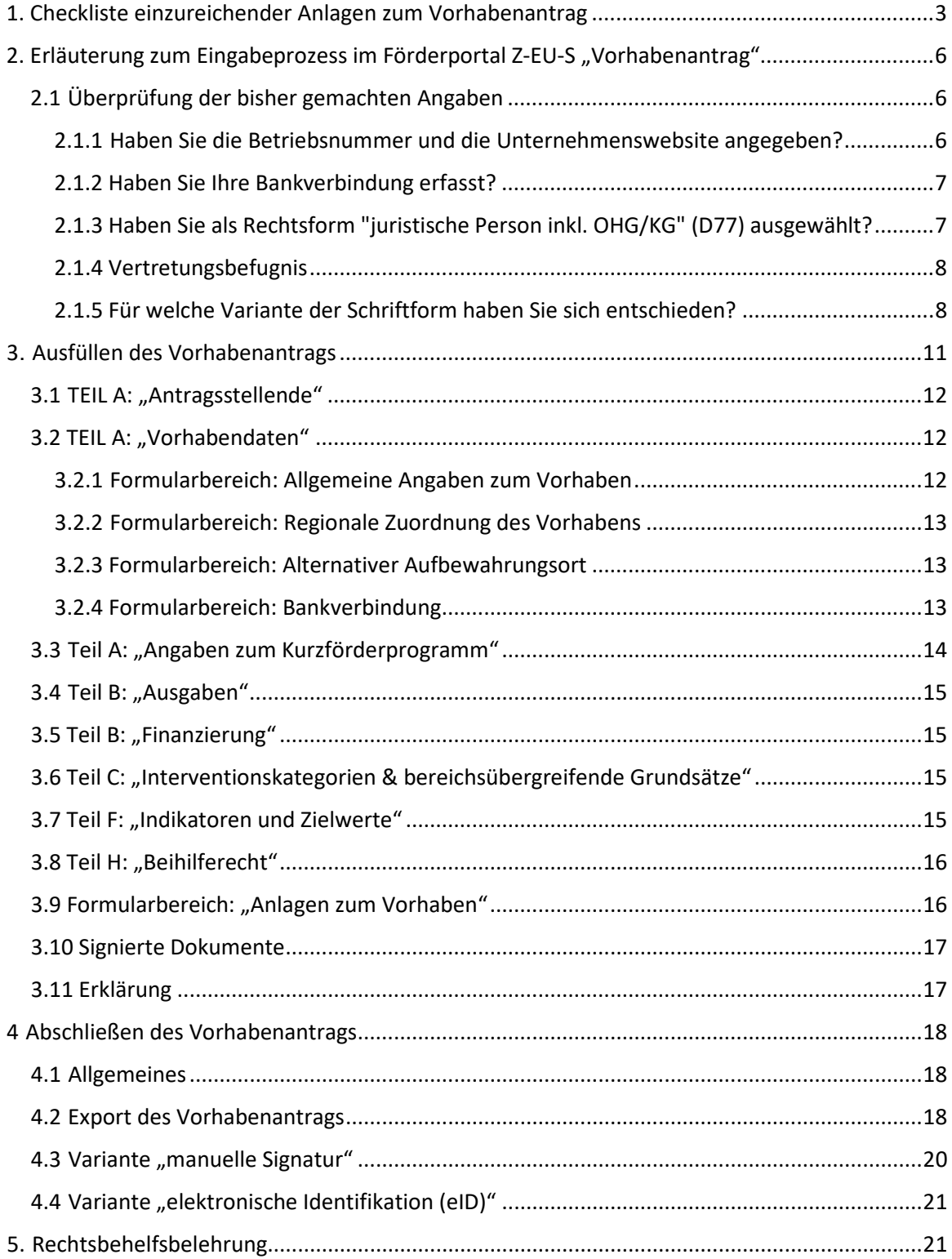

# <span id="page-2-0"></span>**1. Checkliste einzureichender Anlagen zum Vorhabenantrag**

Beachten Sie, dass in Beachten Sie, dass in Abhängigkeit des gewählten Signaturverfahrens die Anlagen in unterschiedlicher Form eingereicht werden müssen.

Im Feld Förderprogramm der Formulare wählen Sie bitte **INQA Coaching** aus, im Feld Aktenzeichen ergänzen Sie bitte die **Vorgangs-ID** Ihres Antrages, diese beginnt mit **VA** gefolgt von 7 Zahlen.

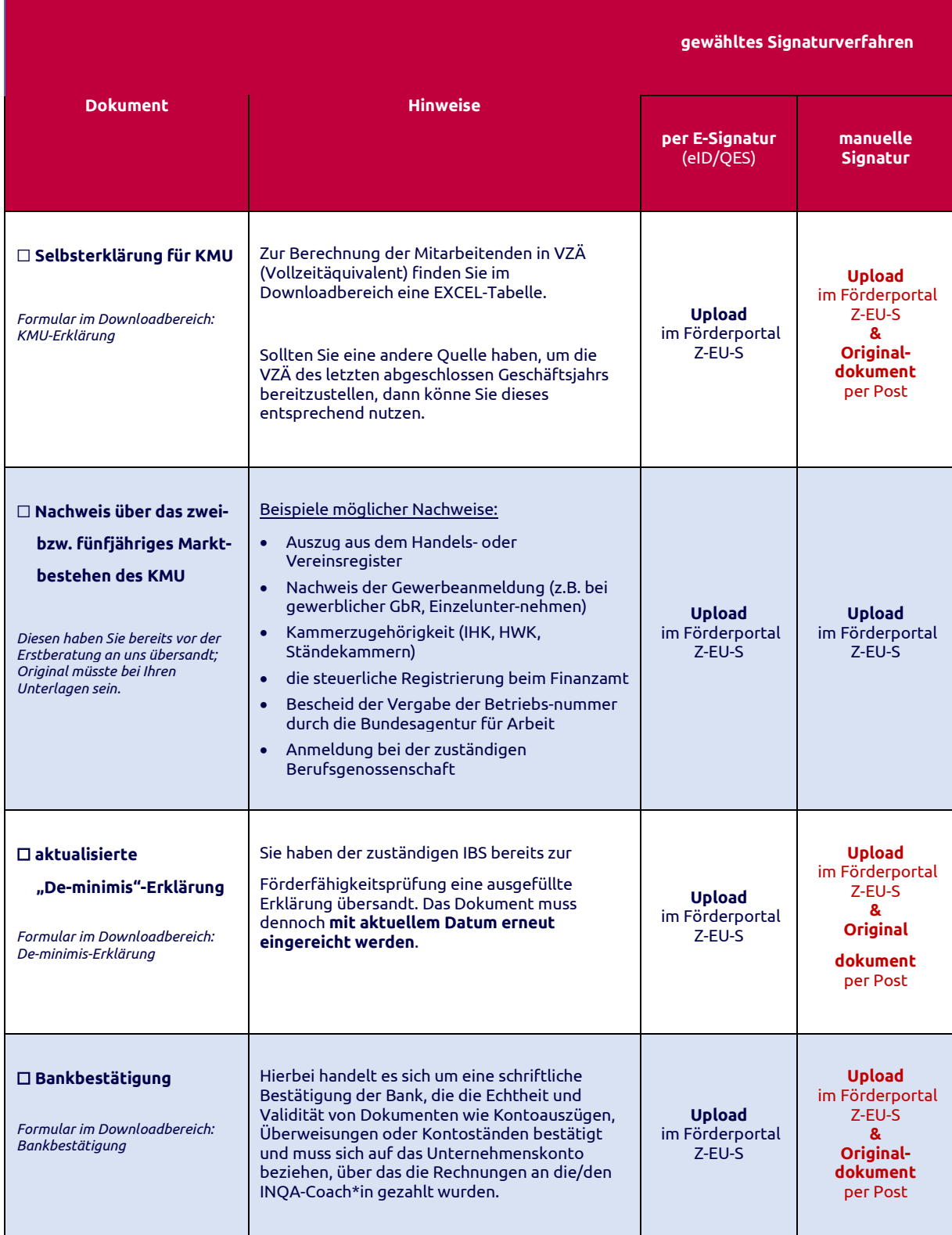

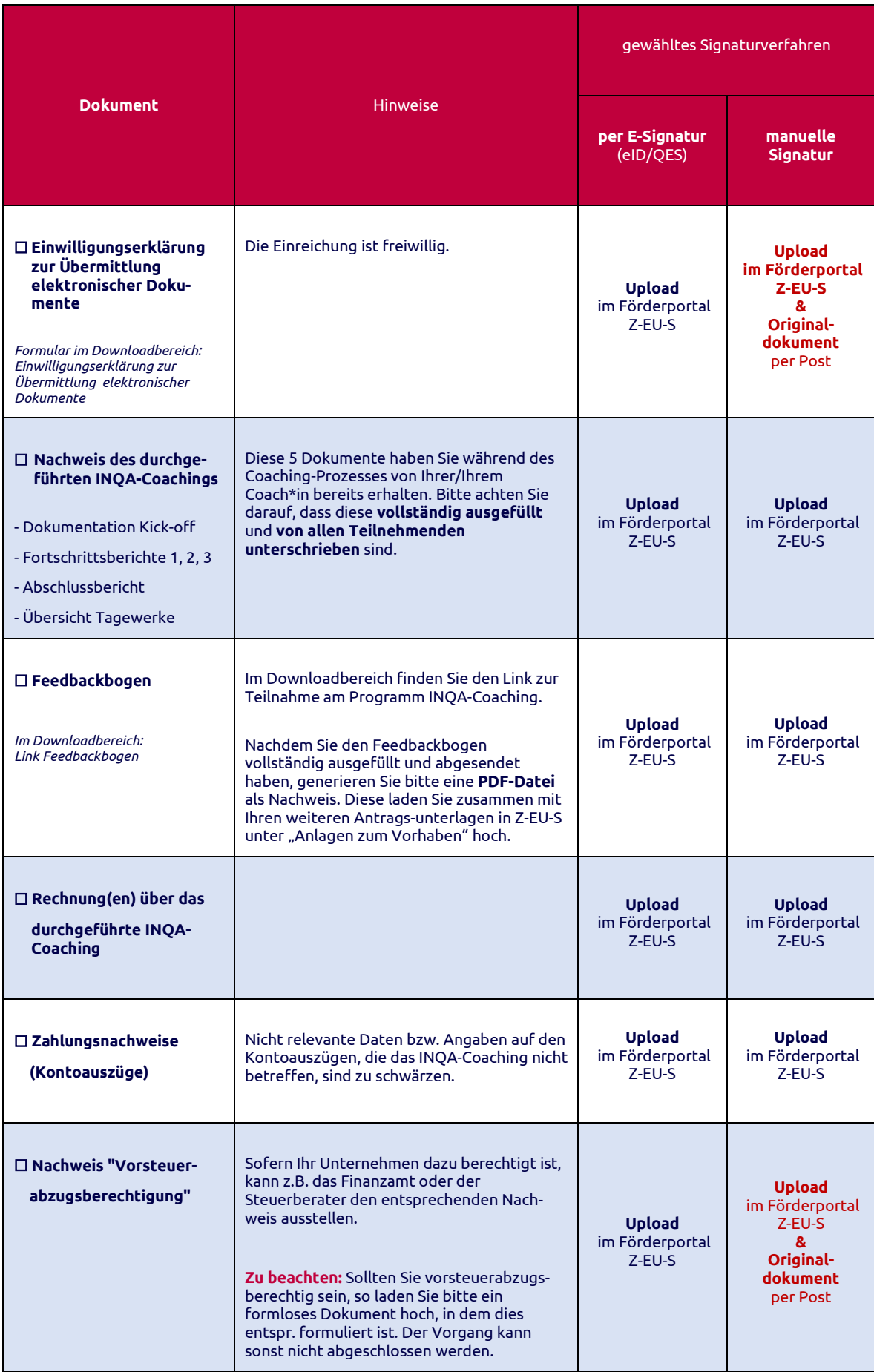

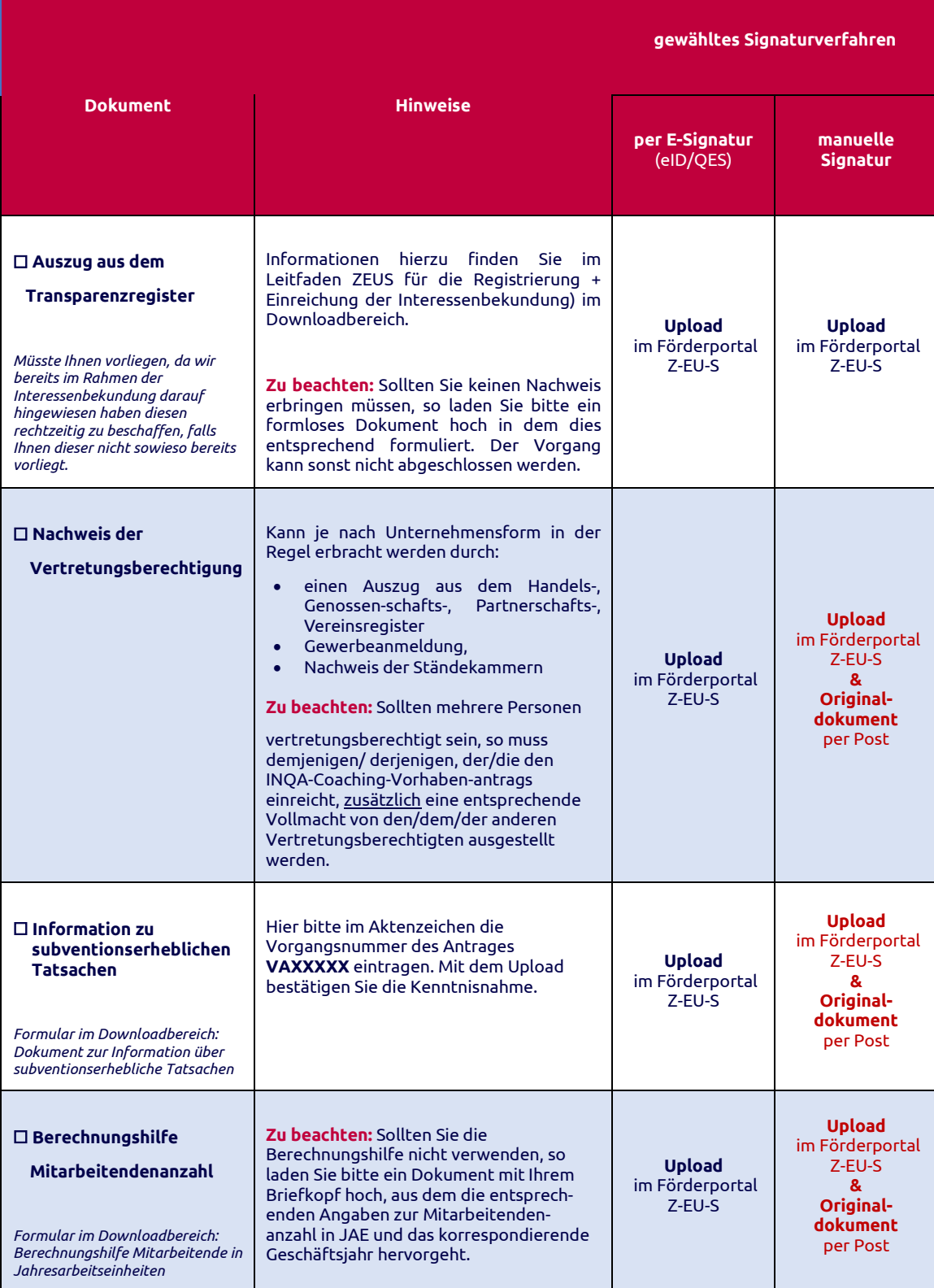

Folgende Unterlagen sind im Rahmen der Antragstellung/Abrechnung nicht erforderlich oder nicht erneut erforderlich:

- Ein Upload der **Erklärung zur Charta der Grundrechte** ist an dieser Stelle nicht mehr erforderlich.
- Der **INQA-Coaching-Scheck** ist in Z-EU-S hinterlegt. Ein Upload ist nicht erforderlich.

# <span id="page-5-0"></span>**2. Erläuterung zum Eingabeprozess im Förderportal Z-EU-S "Vorhabenantrag"**

**Hinweis: Speichern Sie regelmäßig während Ihres Eingabeprozesses.**

# <span id="page-5-1"></span>**2.1 Überprüfung der bisher gemachten Angaben**

Um Verzögerungen im Eingabeprozess oder der Antragsstellung zu vermeiden, sollten Sie unbedingt die folgenden Punkte prüfen:

# <span id="page-5-2"></span>**2.1.1 Haben Sie die Betriebsnummer und die Unternehmenswebsite angegeben?**

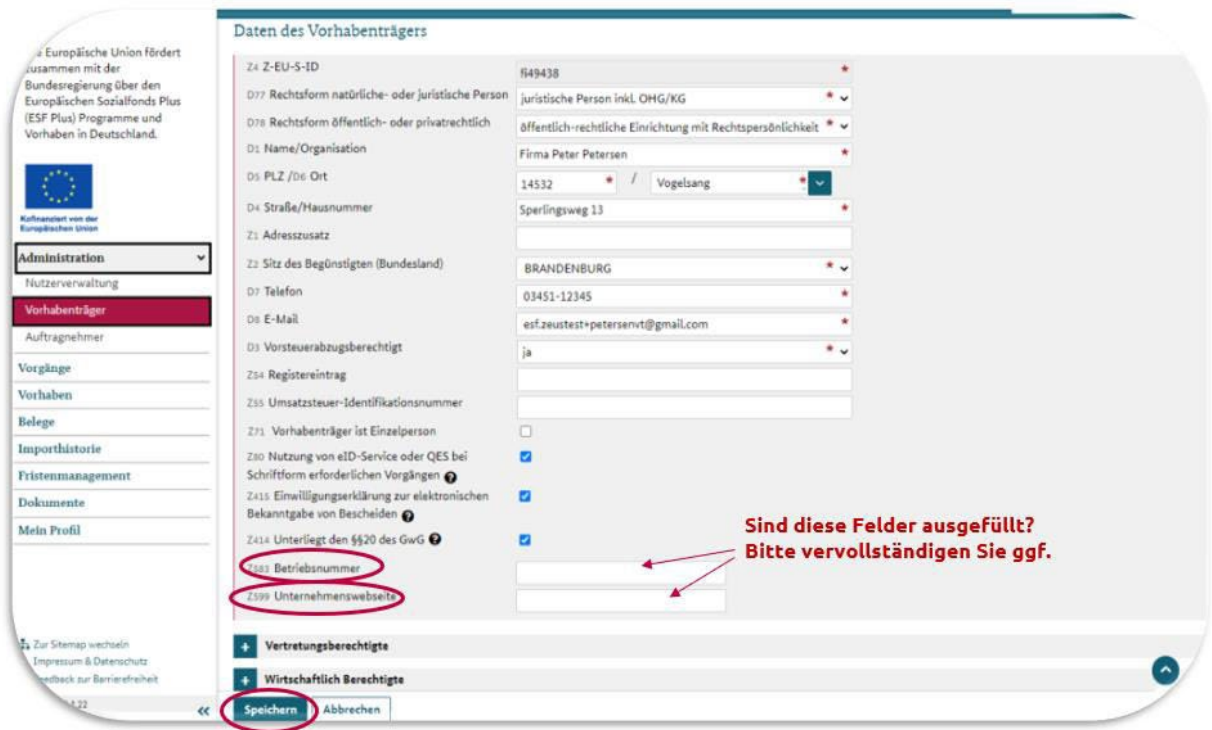

#### <span id="page-6-0"></span>**2.1.2 Haben Sie Ihre Bankverbindung erfasst?**

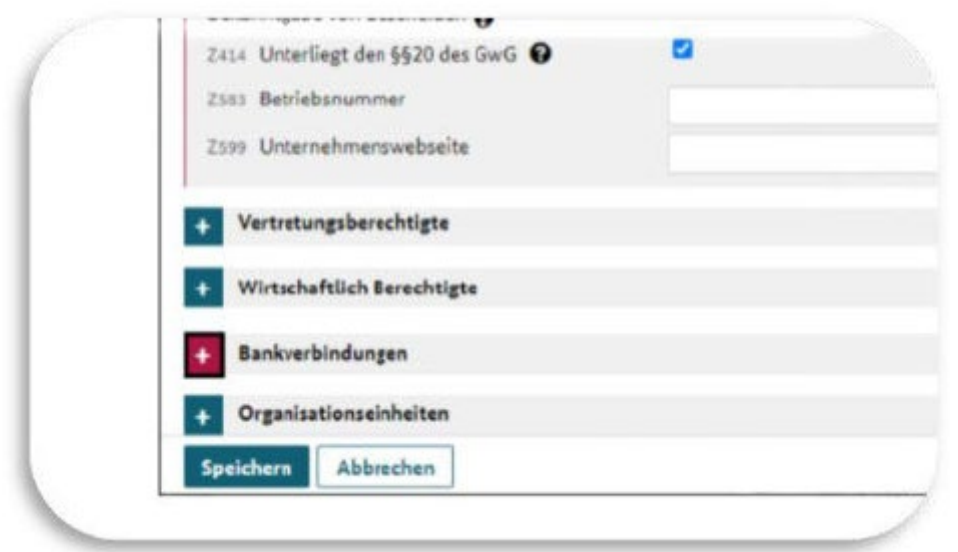

**Hilfestellung**: [Wie lege ich eine Bankverbindung an?](https://www.foerderportal-zeus.de/zeus/#/dialogs/dlghelp?page=https:%2F%2Fwww.foerderportal-zeus.de%2Fzeus%2Fz-oh%2Fpages%2Fe%2Fvorhabentraeger%2Fvorhabentraeger-neue-bankverbindung-anlegen.php)

#### <span id="page-6-1"></span>**2.1.3 Haben Sie als Rechtsform "juristische Person inkl. OHG/KG" (D77) ausgewählt?**

Dann wird das Feld Z414 "**Unterliegt den §§20 des GwG**" angezeigt. Haben Sie hier den Haken richtig gesetzt?

Mit Anhaken der Checkbox müssen Sie die/den wirtschaftlich Berechtigten der Organisation angeben. Haben Sie das erledigt?

**Hilfestellung**: [Wirtschaftlich Berechtigten anlegen, bearbeiten und löschen](https://www.foerderportal-zeus.de/zeus/#/dialogs/dlghelp?page=https:%2F%2Fwww.foerderportal-zeus.de%2Fzeus%2Fz-oh%2Fpages%2Fe%2Fvorhabentraeger%2Fwirtschaftliche-eigentuemer-anlegen-bearbeiten-oder-loeschen.php)

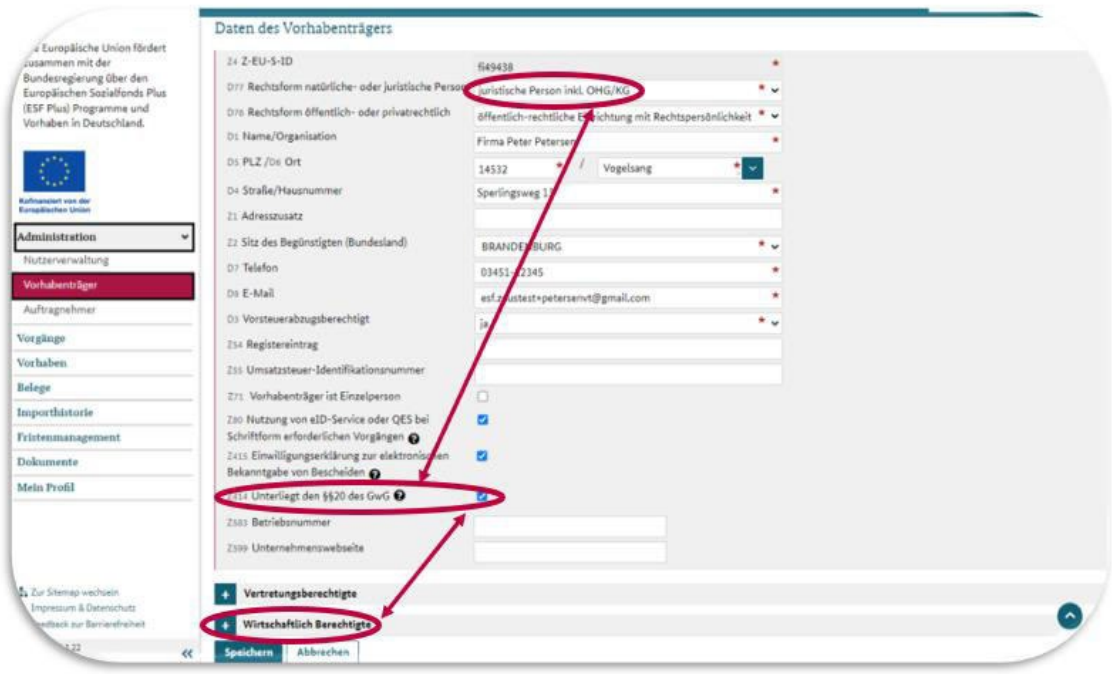

### <span id="page-7-0"></span>**2.1.4 Vertretungsbefugnis**

Hinweis: Sollten Sie nicht "**alleinvertretungsbefugt**" sein, so muss Ihnen von den/dem anderen Vertretungsbefugten eine Vollmacht zur Abwicklung des Vorhabenantrags ausgestellt werden. Die Vollmacht laden Sie in Z-EU-S hoch.

Überprüfen Sie im Menüpunkt **Administration -> Nutzer** Ihre hierzu gemachte Angabe.

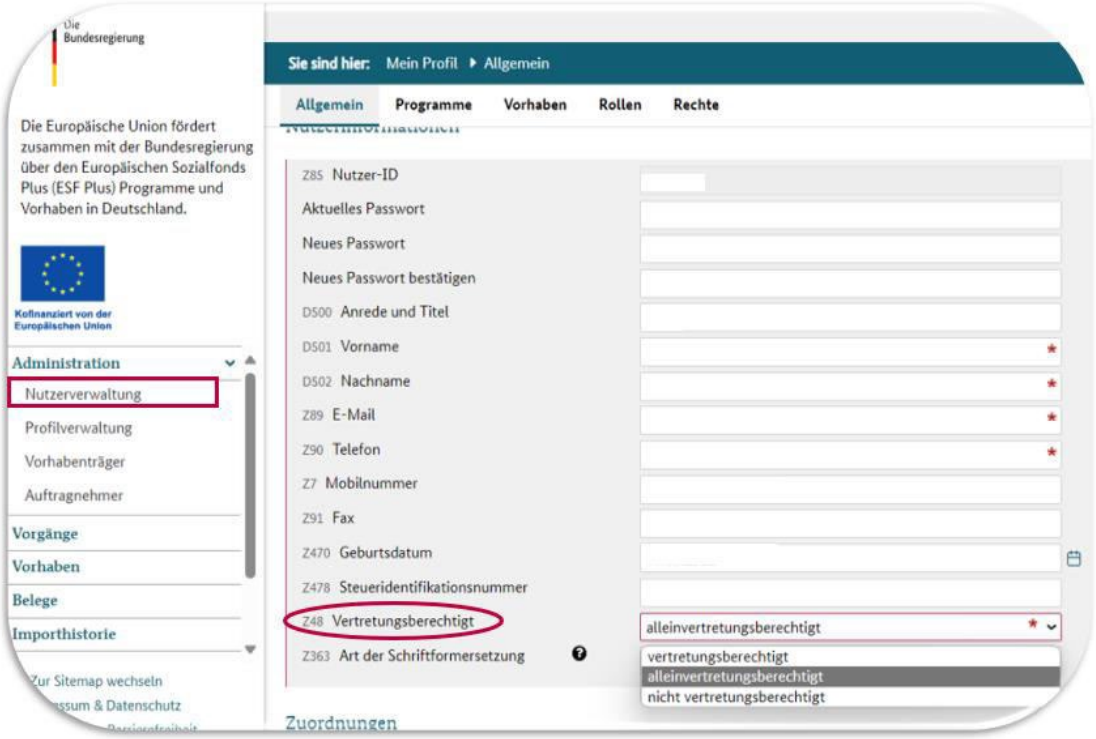

## <span id="page-7-1"></span>**2.1.5 Für welche Variante der Schriftform haben Sie sich entschieden?**

Der Vorhabenantrag "INQA-Coaching" bedarf der Schriftform und muss von einer vertretungsberechtigten Person in Ihrer Organisation **unterschrieben werden**. Der Schriftform kommt dabei eine Identifizierungs-, Echtheits- und Beweisfunktion zu. Nur unterschriebene Anträge können bearbeitet werden.

Die Schriftform darf durch die **elektronische Signaturform** ersetzt werden. Hierzu haben Sie bereits im Rahmen des Erstberatungsgesprächs entsprechende Informationen von Ihrer INQA-Beratungsstelle erhalten.

Prüfen Sie die weiteren Angaben entspr. der von Ihnen gewählten Variante der Signaturform. **Eine rein postalische Einreichung des Vorhabenantrags ist nicht möglich!** Die Daten des Antrags müssen in jedem Fall elektronisch eingereicht werden.

**Falls Sie bisher noch keine Entscheidung getroffen haben, können Sie das jetzt nachholen bzw. eine getroffene Entscheidung ändern.**

#### **2.1.5.1 Manuelle Unterschrift**

Sie wollen alle Antragsunterlagen für Vorgänge, die der Schriftform bedürfen, exportiert, ausgedruckt, unterschrieben und postalisch an die Bewilligungsbehörde senden? – NEIN? Dann weiter be[i 2.1.5.2](#page-8-0)

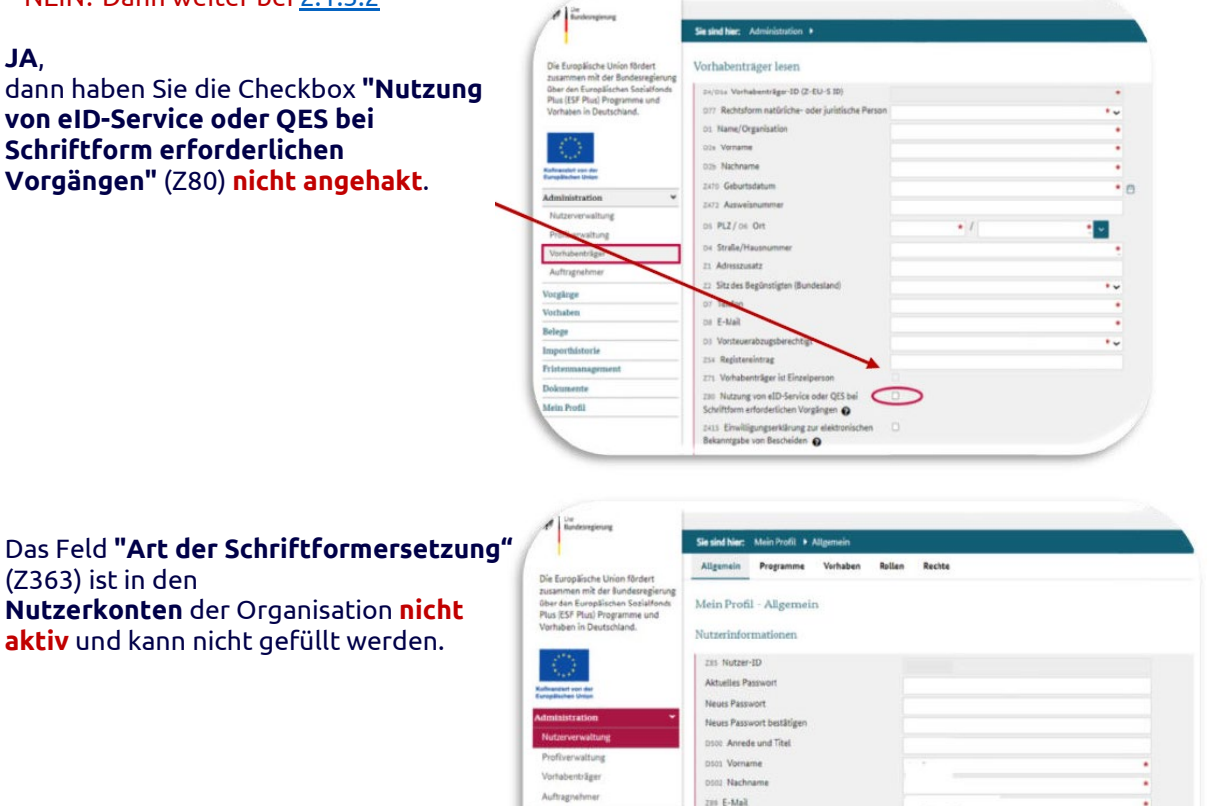

zio Telefon  $22$  Mobile

 $291$  Fax 2470 Geb

2475 Steueridentif Tell Ventres

Art der Sci

rgsberechtigt

 $\overline{\bullet}$ 

m

## <span id="page-8-0"></span>**2.1.5.2 Elektronische Unterschrift**

Die vertretungsberechtigten Nutzer Ihres Unternehmens wollen die Antragsunterlagen für Vorgänge, die der Schriftform bedürfen, elektronisch unterschrieben einreichen?

**Monthalters** 

Fristenman

.<br>Profil

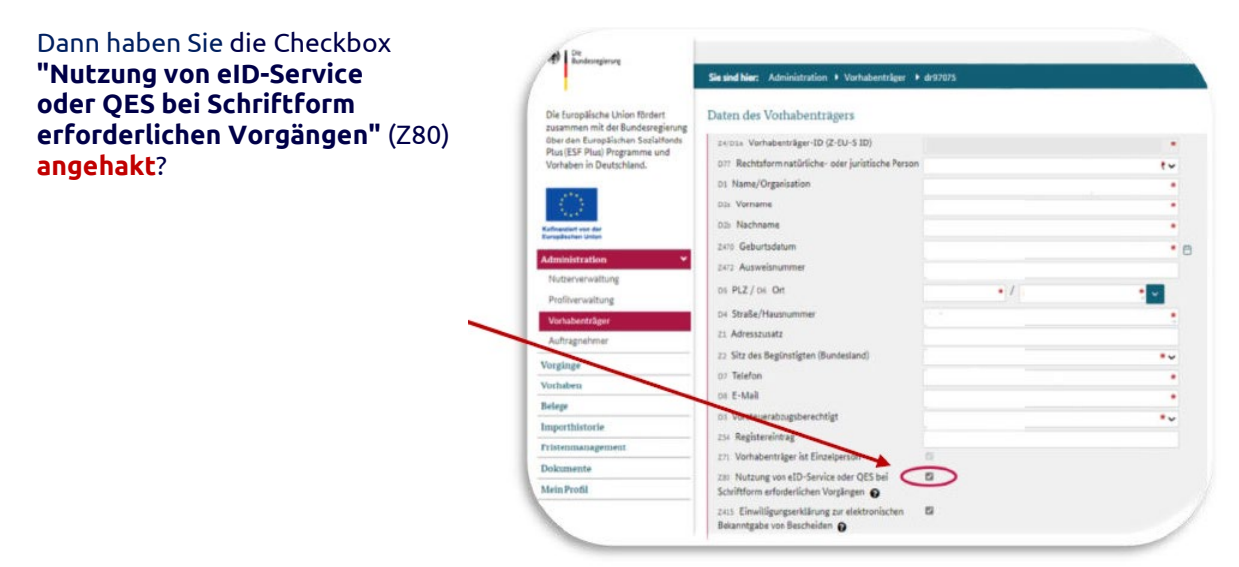

 $\ddotsc$ 

 $\ddot{\phantom{0}}$ 

Das Feld **"Art der Schriftformersetzung"** (Z363) ist in den **Nutzerkonten** der Organisation **aktiv** und kann gefüllt werden.

Dies geschieht über die Nutzerverwaltung, indem Sie die Art der Schriftformersetzung in den entsprechenden Nutzerkonten festlegen.

![](_page_9_Picture_52.jpeg)

**Geben Sie an, welche Variante Sie nutzen:**

Cualifizierte elektronische Sig<br>Elektronische Identifizierung рıя

# <span id="page-10-0"></span>**3. Ausfüllen des Vorhabenantrags**

Wechseln Sie nun in der **Administration -> Vorgänge** zu den Eingaben im **Vorhabenantrag**

![](_page_10_Picture_43.jpeg)

# **Es öffnet sich folgendes Fenster**

Hier finden Sie mehrere Formularbereiche. Diese werden mit einem **Klick auf das jeweilige "+" -Symbol ausgeklappt** und detailliert dargestellt.

![](_page_10_Picture_44.jpeg)

#### <span id="page-11-0"></span>**3.1 TEIL A: "Antragsstellende"**

In diesen Formularbereich werden Ihre Angaben aus dem Administrationsbereich automatisch übernommen. Daher ist es wichtig, dass Sie die Angaben dort, wie oben beschrieben, genau prüfen.

#### <span id="page-11-1"></span>**3.2 TEIL A: "Vorhabendaten"**

#### <span id="page-11-2"></span>**3.2.1 Formularbereich: Allgemeine Angaben zum Vorhaben**

In diesen Formularbereich werden folgende Angaben aus der eingereichten Interessenbekundung automatisch übernommen, können aber überarbeitet werden (die entsprechenden Felder sind mit einem grünen Kreuz gekennzeichnet):

![](_page_11_Picture_128.jpeg)

**Hinweis**: Sollten Ihnen ein aktuellerer ordentlichen Geschäftsjahresabschluss vorliegen als zum Zeitpunkt der Interessenbekundung, so müssen Sie folgende Felder entsprechend aktualisieren:

- Z575 **Mindestens eine Person als VZÄ** *(Nutzen Sie ggf. das Dokument 01\_1 Excel-Tabelle als Berechnungshilfe der Mitarbeitenden JAE aus dem Downloadbereich)*
- Z577 **Vorjahres-Jahresumsatz in Euro**
- Z578 **Vorjahres-Bilanzsumme in Euro**

Folgende Felder in diesem Formularbereich müssen Sie ausfüllen:

• Z137 **Kennzeichen der Förderbekanntmachung**

Wählen Sie hier entsprechend aus:

Z137 Kennzeichen der Förderbekanntmachung  $\overline{1}$ Vorhabenantrag INQA-Coaching für KMU

• D38a **Angaben zum Gegenstand der Finanzierung**

#### **Geben Sie folgenden Text ein (Text einfach kopieren und in das Feld einsetzen):**

"Bei dem durchgeführten Coaching wurde ein betrieblicher Lern- und Entwicklungsprozess begleitet, welcher gemeinsam mit den Beschäftigten umgesetzt wurde. Der Prozess – bestehend aus Initial-, Innovations- und Lernphase – steht im Zusammenhang mit einer innerbetrieblichen digitalen Transformation, die sich auf die mit der INQA-Beratungsstelle bzw. dem INQA-Coach identifizierten Themenfelder (Gestaltungsfelder) im personalpolitischen oder arbeitsorganisatorischen Bereich bezieht." *[ggf. individuelle Ergänzung]*

#### • D38b **Angaben zu den wich�gsten Zielen**

#### **Geben Sie folgenden Text ein (Text einfach kopieren und in das Feld einsetzen):**

"Mit dem Coaching beabsichtigen wir, eine für unser Unternehmen passgenaue Lösung für die sich in unserem Arbeitsumfeld aufgezeigten Veränderungsbedarfe, die im Zusammenhang mit der digitalen Transformation stehen, zu finden. Damit werden wir in die Lage versetzt, uns resilienter und zukunftsfähiger aufzustellen, eigenständig auf Veränderungsprozesse zu reagieren und damit im Wettbewerb bestehen zu können." *[ggf. individuelle Ergänzung]*

#### <span id="page-12-0"></span>**3.2.2 Formularbereich: Regionale Zuordnung des Vorhabens**

**Diese hier bereits enthaltenen Angaben bitte nicht ändern!**

# <span id="page-12-1"></span>**3.2.3 Formularbereich: Alternativer Aufbewahrungsort**

Setzen Sie hier bitte den Haken, sofern die relevanten Unterlagen der Buchhaltung extern aufbewahrt werden (z.B. bei einer / einem Steuerberater\*in).

D13 Wird ein anderer Aufbewahrungsort für dieses Vorhaben verwendet

## <span id="page-12-2"></span>**3.2.4 Formularbereich: Bankverbindung**

Sollten hier keine Angaben enthalten sein, siehe [hier.](#page-6-0)

#### <span id="page-13-0"></span>**3.3 Teil A: "Angaben zum Kurzförderprogramm"**

![](_page_13_Picture_138.jpeg)

- Z571A **Beantragter Coach 1** Tragen Sie hier den INQA-Coach ein, der/ die Ihr Unternehmen durch den Prozess begleitet hat.
- Z214A **Rechnungsdatum Coach 1** Geben Sie hier das **letzte** Rechnungsdatum ein.
- Z215A **Zahlungsdatum Coach 1** Geben Sie hier das **letzte** Zahlungsdatum ein.
- Z211A **Rechnungssumme Coach 1 (bruto)** Tragen Sie hier die **Summe aller** von Ihrem Coach **erhaltenen Rechnungen** über die Durchführung des INQA-Coachings ein.
- **Wurde ein zweiter Coach beratend tä�g, welcher eine separate Rechnung gestellt hat?"**

Setzen Sie ggf. den Haken.

Wurde ein zweiter Coach beratend tätig, welcher eine separate Rechnung gestellt hat?

• Z653 **Hat Ihr Unternehmen durch das INQA-Coaching Erkenntnisse über veränderte Anforderungen im digitalen und ggf. ökologischen Wandel gewonnen?"** Bitte beantworten Sie aus Ihrer Sicht entsprechend.

![](_page_13_Figure_10.jpeg)

• Z622 **Gestaltungsfelder INQA-Coaching** Die voreingetragenen Gestaltungsfelder entspr. den Angaben aus der Interessenbekundung. Sollten sich die Gestaltungsfelder im Rahmen des Kick-off-Workshops geändert haben, so ändern Sie bitte entsprechend ab.

#### <span id="page-14-0"></span>**3.4 Teil B: "Ausgaben"**

Tragen Sie in das mit dem grün gekennzeichneten Feld die Summe der Honorarzahlungen (Netto-Beträge) an den INQA-Coach ein. Die anderen Felder generieren sich automatisch.

![](_page_14_Picture_89.jpeg)

#### <span id="page-14-1"></span>**3.5 Teil B: "Finanzierung"**

Hier muss nichts eingetragen werden. Die Felder generieren sich automatisch.

![](_page_14_Picture_90.jpeg)

## <span id="page-14-2"></span>**3.6 Teil C: "Interventionskategorien & bereichsübergreifende Grundsätze"**

![](_page_14_Picture_91.jpeg)

**Hinweis**: D201 **Code(s) für territoriale Umsetzungsmechanismen** meint: "Wo ist Ihr Unternehmen angesiedelt?"

# <span id="page-14-3"></span>**3.7 Teil F: "Indikatoren und Zielwerte"**

Setzen Sie hier einen Haken.

![](_page_14_Picture_92.jpeg)

#### <span id="page-15-0"></span>**3.8 Teil H: "Beihilferecht"**

![](_page_15_Picture_131.jpeg)

Haken.

![](_page_15_Picture_132.jpeg)

### <span id="page-15-1"></span>3.9 Formularbereich: "Anlagen zum Vorhaben"

Die von Ihnen im Rahmen der Interessenbekundung hochgeladenen Dokumente De-Minimis-Erklärung sowie Charta der Grundrechte sind automatisch hinterlegt.

In diesen Bereich laden Sie nun alle Anlagen gem. der Liste "Einzureichende Unterlagen zum **Vorhabenantrag**" hoch (siehe hierzu unter "*1. Checkliste einzureichender Anlagen zum Vorhabenantrag*", ab Seite 3 ff.)

![](_page_15_Picture_133.jpeg)

#### **Hinweise**:

- 1. Geben Sie den Dokumenten eindeutige Namen.
- 2. Die De-Minimis-Erklärung muss mit aktuellem Datum versehen und um ggf. weitere De-Minimis-Subventionen aktualisiert hochgeladen werden.
- 3. Achtung! Als Aktenzeichen muss hier nun die **Vorgangs-ID** des Vorhabenantrags eingetragen werden.

Diese ID finden Sie hier:

![](_page_15_Picture_134.jpeg)

So laden Sie die entsprechenden Dokumente hoch:

![](_page_16_Picture_93.jpeg)

- 1. Wählen Sie über die Dropdown-Funktion die zuzuordnende Kategorie des jeweiligen Dokuments aus.
- 2. Über "Datei auswählen" wählen Sie bitte das Formular aus der Dateiablage Ihres Rechners aus.
- 3. Klicken Sie nun "Hochladen" an, um das Dokument in dem Bereich zu speichern.

#### <span id="page-16-0"></span>**3.10 Signierte Dokumente**

Dieses Feld erscheint nur, wenn Sie bei der Schri�formsetzung das QES-Verfahren ausgewählt haben.

![](_page_16_Picture_94.jpeg)

# <span id="page-16-1"></span>**3.11 Erklärung**

Nachdem Sie sich den Erklärungstext sorgfältig durchgelesen haben und die Punkte bestätigen setzen Sie bitte den Haken.

![](_page_16_Picture_10.jpeg)

# <span id="page-17-0"></span>**4 Abschließen des Vorhabenantrags**

## <span id="page-17-1"></span>**4.1 Allgemeines**

Nachdem Sie die **Eingaben vollständig gemacht**, **gespeichert** und die **Bearbeitungsversion bestätigt** haben, können Sie den **Vorhabenantrag einreichen**.

- Der Vorhabenantrag liegt jetzt der Bewilligungsbehörde vor. Sollten Sie sich für die Variante **manuelle Signatur** entschieden haben, so müssen die o.a. Unterlagen **postalisch** eingereicht werden *(siehe unten unter [4.3\)](file://vw-fs-01/groups/zww-neu/alles/3_Projekte/31_Nationale_Projekte/313_INQA-Coaching/02_Beratung/Vorlagen/02_Dokumente_Antragstellung/manuelle#_4.3_Variante_)*; der Posteingang wird entsprechend geprüft.
- Der Vorhabenantrag kann zur Überarbeitung an Sie zurückgegeben werden.
- Nach Abschluss der Bearbeitung werden Sie über eine automatische Systemnachricht und per E-Mail informiert.
- **Der Vorhabenantrag wird in Z-EU-S unter den Menüpunkten "Vorgänge" und "Vorhaben" angezeigt.** Möchten Sie ihn aufrufen, geben Sie die Vorgangs-ID als Filter an.

# <span id="page-17-2"></span>**4.2 Export des Vorhabenantrags**

- 1. Vorgangsübersicht öffnen
	- ➢ Wählen Sie den Menüpunkt "Vorgänge" aus
- 2. Vorgang auswählen
	- ➢ Die Vorgangsübersicht wird angezeigt
	- ➢ Wählen Sie den gewünschten Vorgang aus

![](_page_17_Picture_133.jpeg)

# 3. Der Vorgang wird geöffnet ➢ Wählen Sie "Export" aus

![](_page_18_Picture_28.jpeg)

# 4. Sicherheitsabfrage

➢ Wählen Sie "Jetzt exportieren" aus

![](_page_18_Picture_29.jpeg)

# 5. Herunterladen des Dokuments

![](_page_19_Picture_108.jpeg)

![](_page_19_Picture_109.jpeg)

# <span id="page-19-0"></span>**4.3 Variante "manuelle Signatur"**

Wenn Ihre Organisation **nicht am Verfahren** der Elektronischen Identifikation (**eID**) oder der Qualifizierten Elektronischen Signatur (**QES**) teilnimmt, müssen Sie alle Vorgänge, die der Schriftform bedürfen, exportieren, ausdrucken und unterschreiben bzw. von einer zeichnungsberechtigten Person in Ihrer Organisation unterschreiben lassen und **postalisch oder per Fax** an die Bewilligungsbehörde senden.

- Wählen Sie "Export" aus und drucken Sie die Unterlagen aus. (Wie Sie einen **Vorhabenantrag exportieren**? - siehe oben).
- Stellen Sie dabei sicher, dass sich der Vorhabenantrag im Status "eingereicht" befindet
- Unterschreiben Sie den Vorhabenantrag bzw. lassen Sie ihn **von einem vertretungsberechtigten Nutzer** in Ihrer Organisation unterschreiben
- Senden Sie die **unterschriebenen** Unterlagen **postalisch** an die Bewilligungsbehörde wir empfehlen Ihnen die Übersendung als Einschreiben mit Rückschein:

**DRV Knappschaft-Bahn-See Fachbereich ESF Knappschaftsplatz 1 03046 Cottbus**

#### <span id="page-20-0"></span>**4.4 Variante "elektronische Identifikation (eID)"**

- Der Antrag befindet sich im Status **"in Bearbeitung" und ist geöffnet**.
- Die Bearbeitungsversion des Antrags **wurde bestä�gt**.
- Bei Verwendung eines Smartphones zur Identifikation und Z-EU-S auf einem PC/Notebook wurde die **Ausweis-App** auf beiden Geräten installiert?
- Smartphone und PC/Notebook sind miteinander gekoppelt.
- Informationen zum schrittweisen Vorgehen finden Sie [hier.](https://www.foerderportal-zeus.de/zeus/#/dialogs/dlghelp?page=https:%2F%2Fwww.foerderportal-zeus.de%2Fzeus%2Fz-oh%2Fpages%2Fe%2Felektronischer-identitaetsnachweis%2Felektronische-identifikation-eid.php)

#### **4.5 Variante "QES mit Signaturkarte oder Fernsignatur"**

- Der Antrag befindet sich im **Status "in Bearbeitung".**
- Die Bearbeitungsversion des Antrags wurde noch **nicht bestä�gt.**
- Eine Anleitung für die Erstellung einer QES mit Signaturkarte finden Sie [hier.](https://www.foerderportal-zeus.de/zeus/#/dialogs/dlghelp?page=https:%2F%2Fwww.foerderportal-zeus.de%2Fzeus%2Fz-oh%2Fpages%2Fe%2Felektronischer-identitaetsnachweis%2Fqualifizierte-elektronische-signatur-qes%2Fqes-mit-signaturkarte.php)
- Eine Anleitung für die Erstellung einer QES per Fernsignatur finden Sie [hier.](https://www.foerderportal-zeus.de/zeus/#/dialogs/dlghelp?page=https:%2F%2Fwww.foerderportal-zeus.de%2Fzeus%2Fz-oh%2Fpages%2Fe%2Felektronischer-identitaetsnachweis%2Fqualifizierte-elektronische-signatur-qes%2Fqes-mit-fernsignatur.php)

# <span id="page-20-1"></span>**5. Rechtsbehelfsbelehrung**

Nachdem Sie den Zuwendungsbescheid erhalten haben, können Sie innerhalb eines Monats Widerspruch einlegen. In dieser Zeit wird der Bescheid nicht bestandskräftig und daher können auch noch keine Mittel fließen.

Verzichten Sie jedoch auf Ihr Widerspruchsrecht, kann der Bescheid früher bestandskräftig werden und Sie können früher Mittel beantragen.

Wenn Sie auf Ihr Widerspruchsrecht gegen einen Bescheid verzichten möchten, müssen Sie einen Rechtsbehelfsverzicht anlegen und einreichen.

Details hierzu finden Sie unter[: Rechtsbehelfsverzicht anlegen und einreichen](https://www.foerderportal-zeus.de/zeus/#/dialogs/dlghelp?page=https:%2F%2Fwww.foerderportal-zeus.de%2Fzeus%2Fz-oh%2Fpages%2Fe%2Fvorgaenge%2Frechtsbehelfsverzicht-anlegen%2Frechtsbehelfsverzicht-anlegen-und-einreichen.php)

Offizielle Anleitungen der KBS zu dem Verfahren finden Sie unter: [Vorhabenantrag für ein Kurzförderprogramm \(INQA](https://www.foerderportal-zeus.de/zeus/#/dialogs/dlghelp?page=https:%2F%2Fwww.foerderportal-zeus.de%2Fzeus%2Fz-oh%2Fpages%2Fe%2Fkurzfoerderprogramme%2Fvorhabentraeger%2Fvorhabenantrag-bearbeiten-und-einreichen.php)-Coaching) bearbeiten und

[einreichen](https://www.foerderportal-zeus.de/zeus/#/dialogs/dlghelp?page=https:%2F%2Fwww.foerderportal-zeus.de%2Fzeus%2Fz-oh%2Fpages%2Fe%2Fkurzfoerderprogramme%2Fvorhabentraeger%2Fvorhabenantrag-bearbeiten-und-einreichen.php)